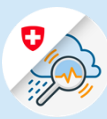

## Guida

## Procedura di login in GIN Mobile – IOS

1.1 Per gli utenti IOS, cercare "GIN Switzerland" nell'App Store. Scaricare l'applicazione

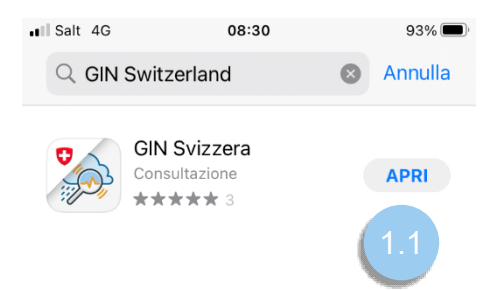

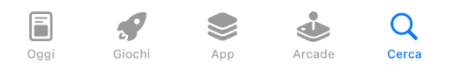

Variante 1: CH Login

1.2 Selezionare l'opzione "CH" nella parte inferiore dello schermo. Inserire l'indirizzo e-mail collegato al proprio account GIN e fornire la password corrispondente, quindi premere "login".

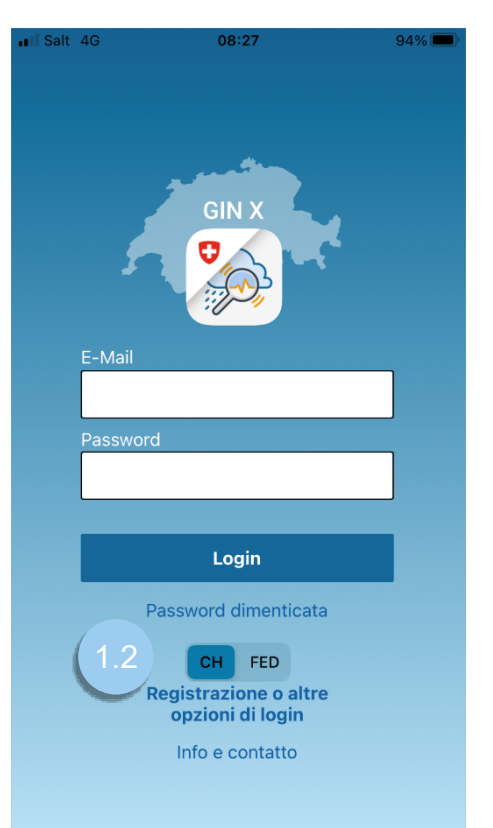

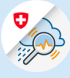

## Variante 2 : FED Login

1.2 Selezionare l'opzione "FED" nella parte inferiore dello schermo. Inserire l'indirizzo e-mail collegato al proprio account GIN e fornire la password corrispondente, quindi premere "Login".

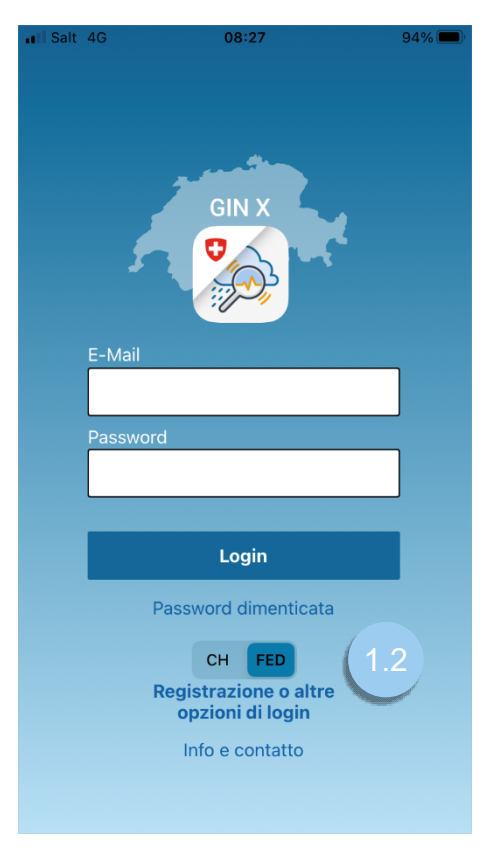

1.3 Inserire il codice ricevuto via SMS e premere "Continue".

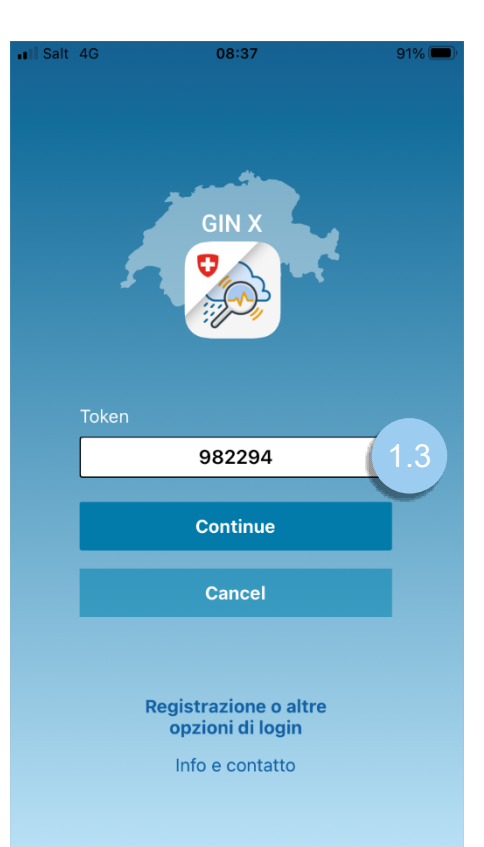